## **Spring 2020 Undergraduate Alternative GPA Calculator**

For Spring 2020, undergraduate students have a choice whether to keep the letter grade reported by their instructor, or to choose a grade of Satisfactory, Satisfactory Minus, or No Credit based on the guidelines of the temporary grading policy.

We encourage you to review the temporary grading policy and the frequently asked questions (FAQ) section on the [webpage.](https://www.smu.edu/EnrollmentServices/registrar/AcademicRecords/Spring2020Grading) Before you declare an alternative grade for a course, please reach out to your academic advisor and other advisors as needed to determine what is best for you. You can also use the Spring 2020 Alternate Grade Calculator to help you make your decisions. The calculator can be accessed through my.SMU by clicking on the Academic Records tile or by clickin[g here.](https://sites.smu.edu/des/registrar/alternategpacalc/)

Before you begin using the calculator, you will need to have ready your **Total Grade Points** and the number of **Units**  Taken Toward GPA from your prior enrolled academic term. To find this information, log into my.SMU and click the Academic Records tile.

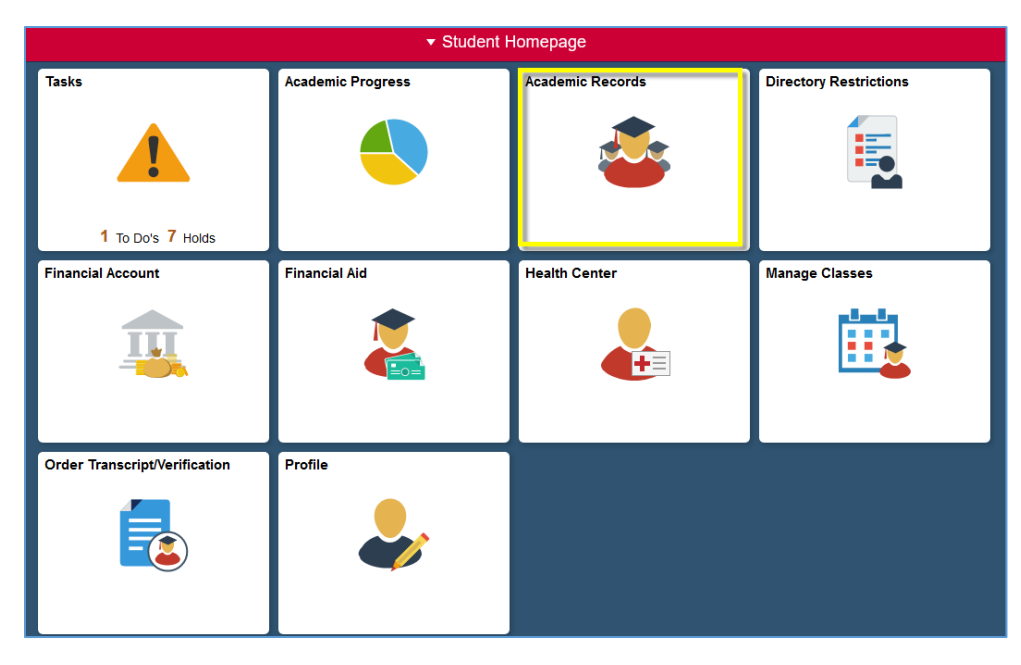

Click on 'View Grades'. click on 'Change Term' to access grade information from your previous term.

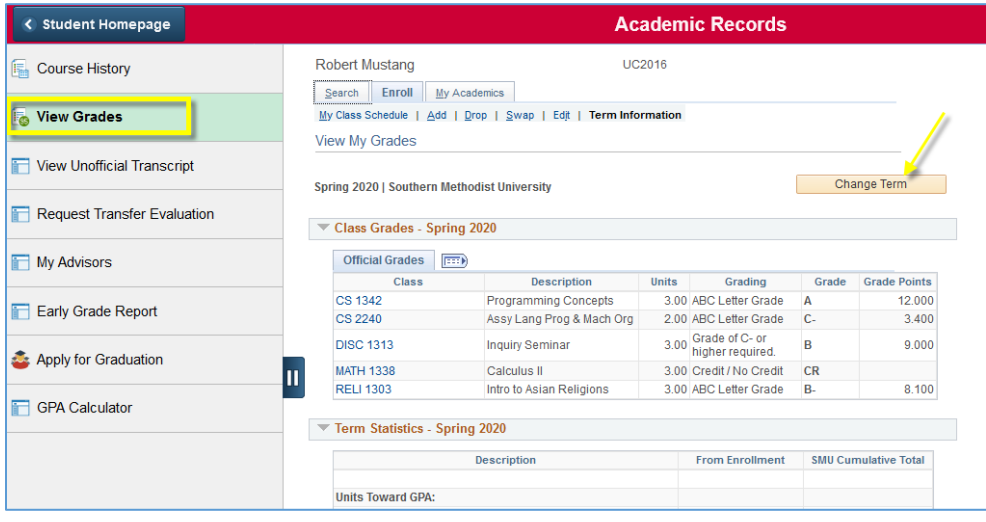

## Select the previous term of enrollment and then 'Continue'

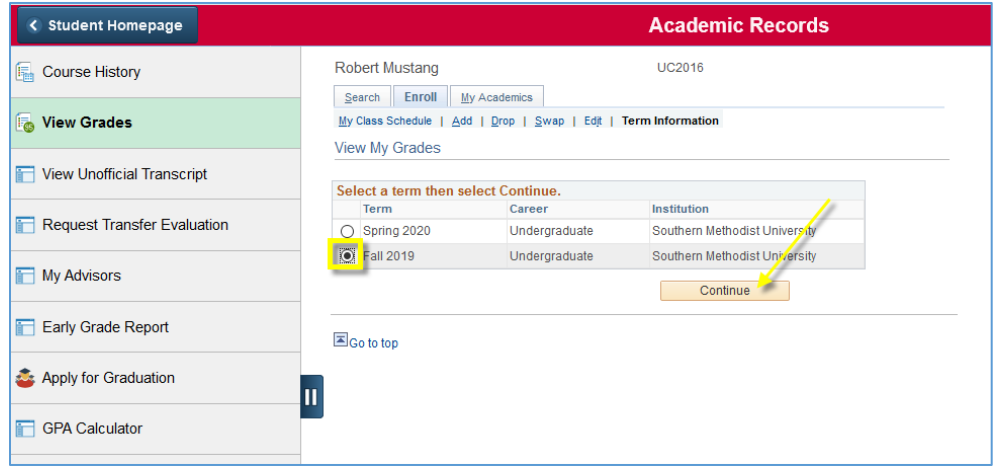

Make note of the **Total Grade Points** and **Units Taken Toward GPA** in the SMU Cumulative Total column

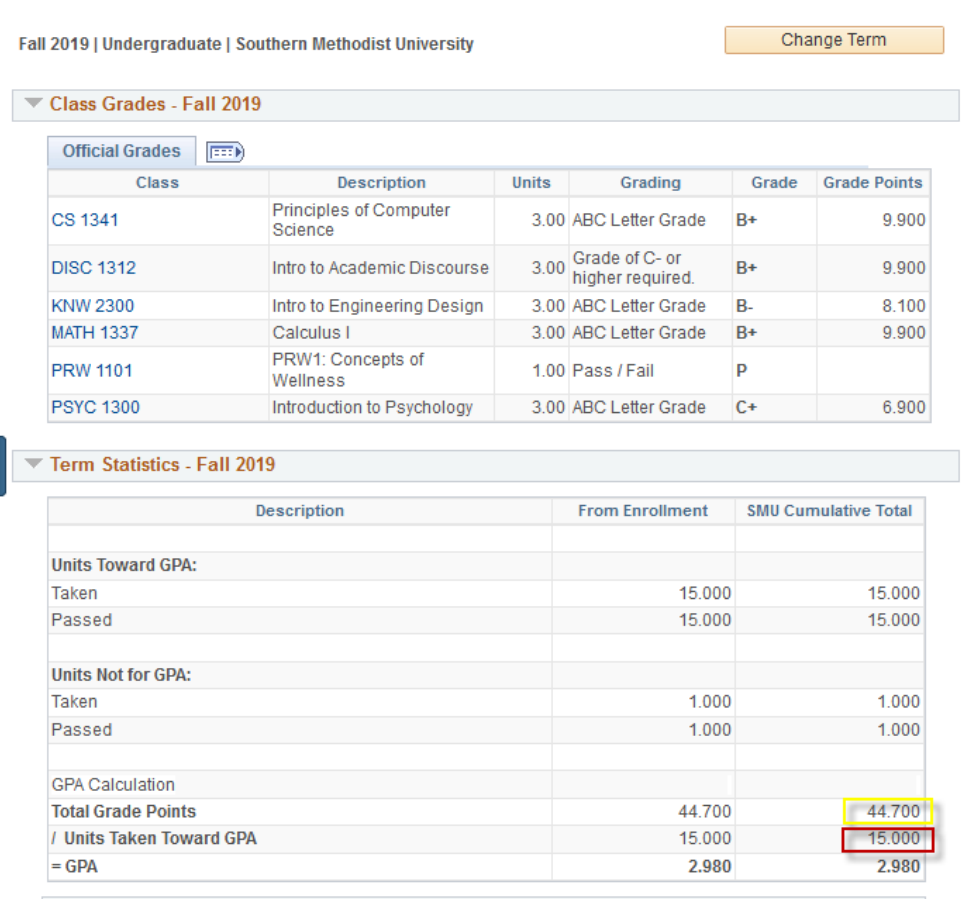

Completive Chatletine

Now, access the GPA Calculator by selecting the link on the left column.

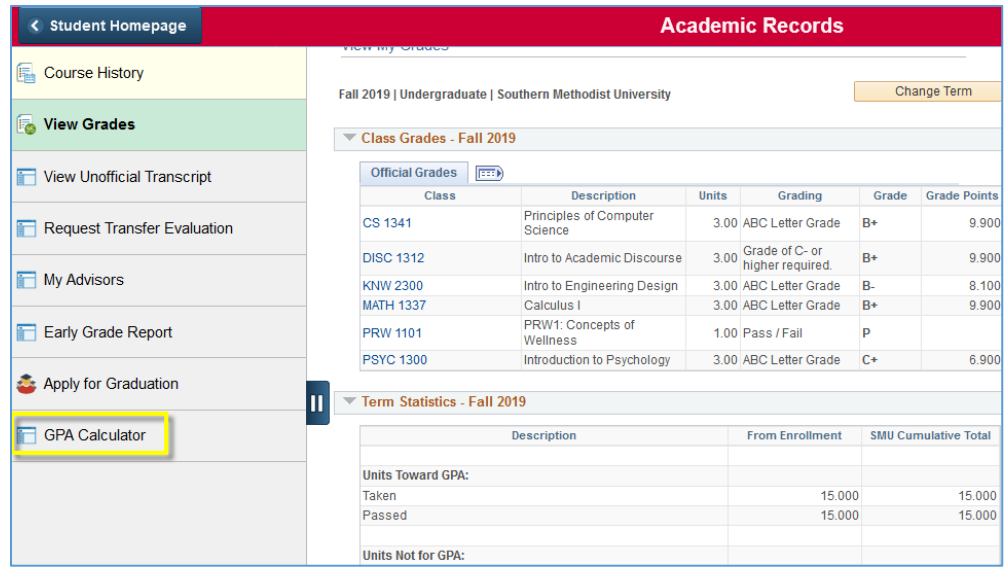

Enter the Total Grade Points and Units Taken Toward GPA in the designated fields. The cumulative GPA should match what is in my.SMU.

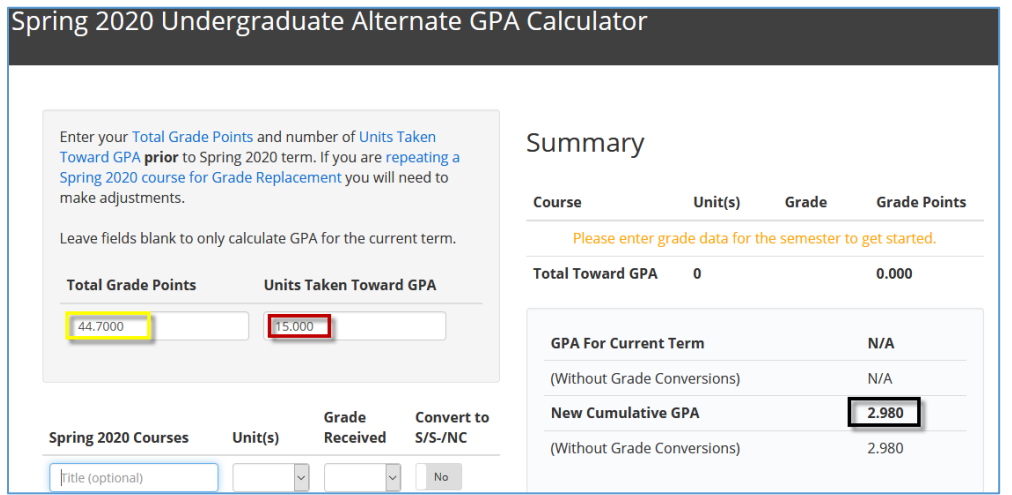

Next, enter the name of the course (optional), Units, and Grade Received Spring 2020 term. Verify the calculated GPA matches the GPA displayed for your Spring 2020 term.

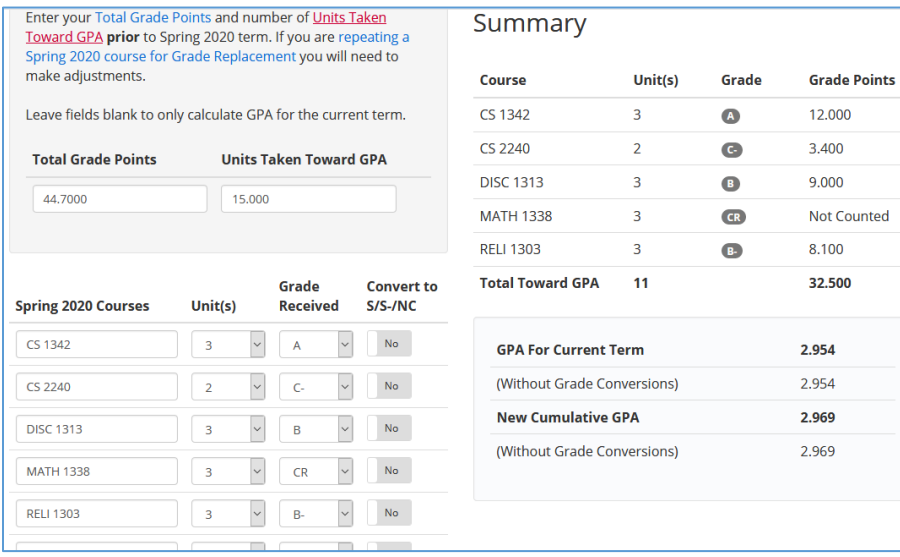

To see how selecting an optional grade will affect your Term GPA and Cumulative GPA, click the box next to the desired grade to be changed under the Convert to S/S-/NC column. By selecting 'Yes' this will input the grade option available to you for that course. Make note of the change in the Term GPA and Cumulative GPA. Continue to use the GPA Calculator until you find the selections that work best for you. Once you are satisfied, make notes of your desired changes and complete the process in my.SMU. You can find a link to the instructions by clicking here.

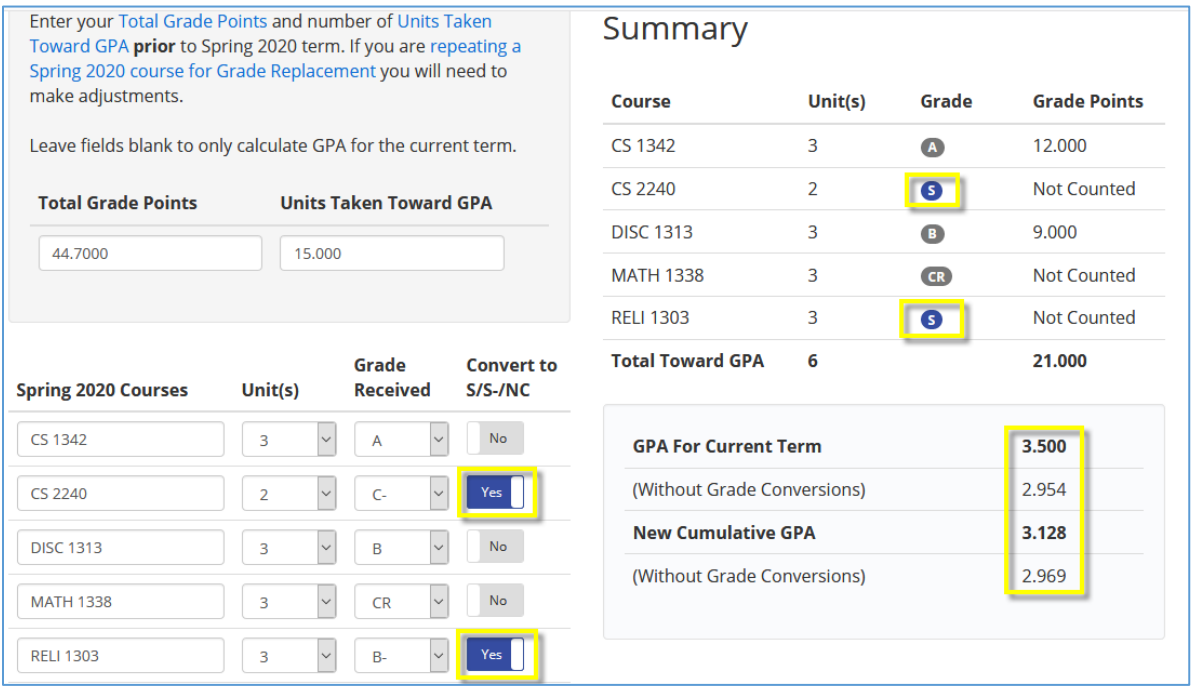

Please note: if you are repeating a Spring 2020 course for Grade Replacement you will need to make adjustments.

Contact your academic advisor if you need assistance making that adjustment.